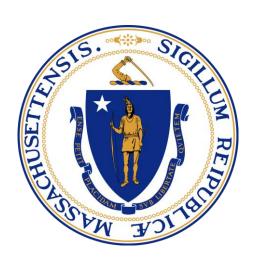

# MassGRANTS Portal User Guide: 10% Report & Attestation

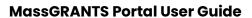

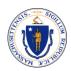

# **Table of Contents**

| Registration                      |                                 | 2  |
|-----------------------------------|---------------------------------|----|
|                                   | First User Registration         | 2  |
|                                   | Additional User Registration    | 5  |
|                                   | Activate New Users              | 8  |
|                                   | Add New Members from the Portal | 9  |
| Log In to Portal                  |                                 | 11 |
| Complete 10% Report & Attestation |                                 | 13 |
| Vie                               | View Grant Applications         |    |

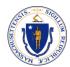

# **REGISTRATION**

# You must have a valid Account to register for portal access.

Accounts are created automatically for vendors with a Vendor Code to do business with the Commonwealth. If you do not know or do not have a Vendor Code, contact one of the departments you do business with. Only with a valid Vendor Code the system allows you to register as a User under the Account.

## **FIRST USER REGISTRATION**

**Scenario:** A new user is registering to the portal as the first user on an Account. The profile of the first user on the Account will be Grantee Administrator by default.

- 1. Open MassGRANTS portal URL: <a href="https://maanfgrants.force.com/s/loginpage">https://maanfgrants.force.com/s/loginpage</a>
- 2. Click on Register for an account.

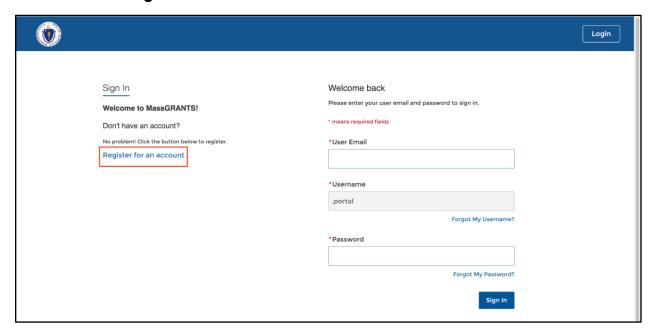

- 3. Enter your Vendor Code and the last four digits of your TIN.
- 4. Check the 'I'm not a robot' box.
- 5. Click Next.

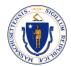

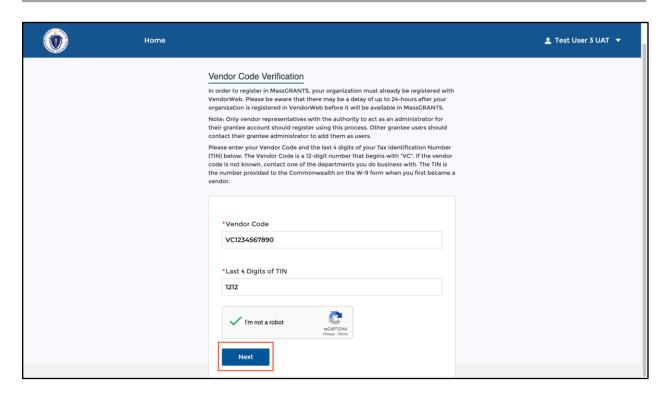

- 6. Fill in your First Name, Last Name, and Email Address, and create a Password.
- 7. Click Next.

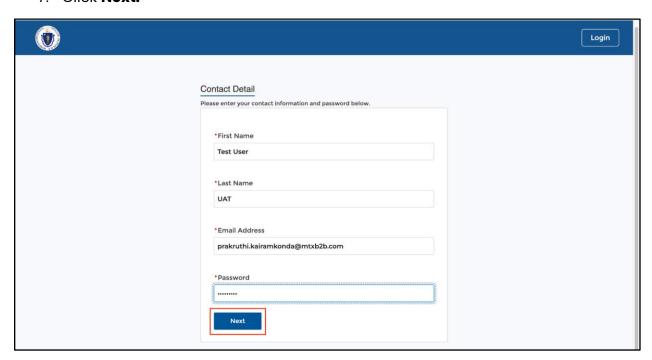

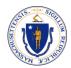

As the first User of the Account, the system will send an email with a Verification Code to the email provided. If another User has already registered with the account, the system will send an email to all existing Grantee Administrator users to approve the new user.

8. Check your inbox for Verification Code.

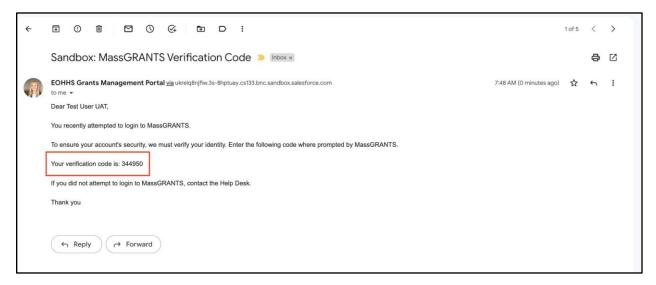

9. Enter the Verification Code and click **Verify**.

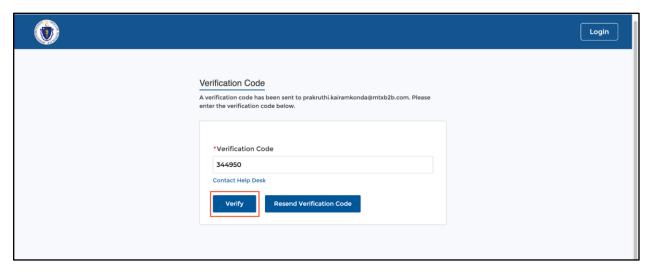

**Note:** If you want the system to resend the Verification Code, click the Resend Verification Code button.

10. Upon clicking Verify, you will land on the MassGRANTS Portal Homepage.

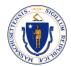

## **ADDITIONAL USER REGISTRATION**

**Scenario:** A new user is registering to the portal to an Account that already has users in it.

- 1. Open MassGRANTS portal URL: <a href="https://maanfgrants.force.com/s/loginpage">https://maanfgrants.force.com/s/loginpage</a>
- 2. Click on **Register for an account**.

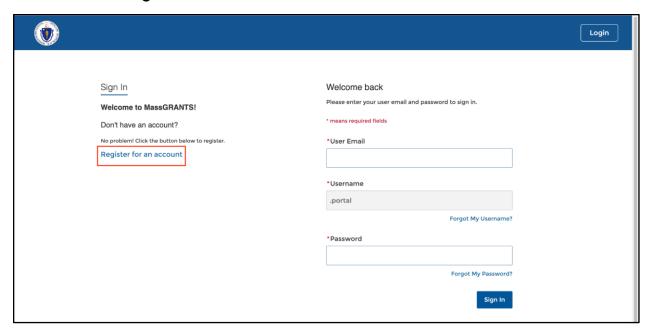

- 3. Enter your Vendor Code and the last four digits of your TIN
- 4. Check the 'I'm not a robot' box
- 5. Click Next.

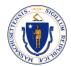

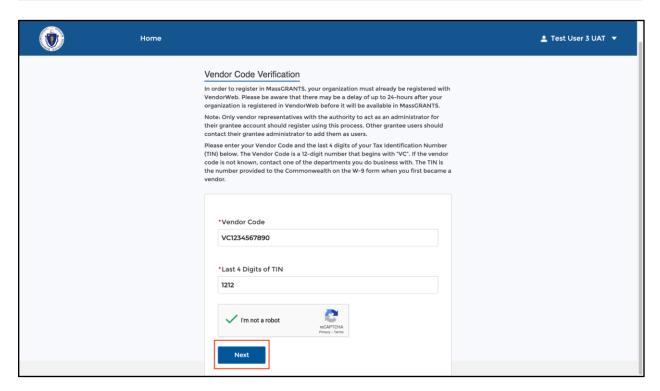

- 6. Fill in your First Name, Last Name, Email Address, and create a Password.
- 7. Click Next.

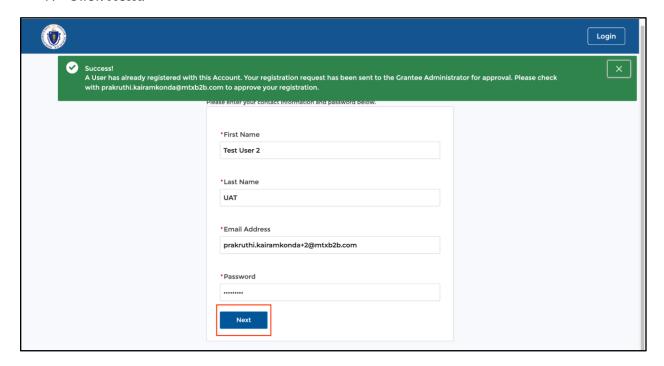

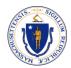

You will see the following success message on the page: "A User has already registered with this Account. Your registration request has been sent to the Grantee Administrator for approval. Please check with 'Grantee Administrator email id' to approve your registration."

Once a Grantee Administrator approves your registration, you will receive a welcome email to set a password and log in into the portal.

- 8. Go to your Inbox and find the email.
- 9. Click on the get started link.

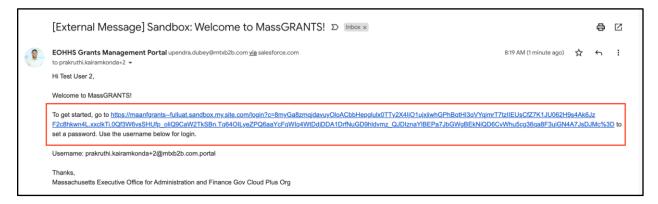

- 10. Create a new password by satisfying the given criteria.
- 11. Click Change Password.

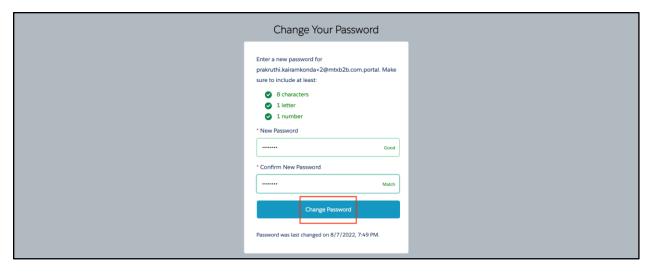

Upon clicking the Change Password button, you will land on the MassGRANTS Portal Homepage.

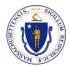

## **ACTIVATE NEW USERS**

When a new user tries registering to the Portal, the existing user(s) in the Account will receive an email notifying that a new user requires approval.

1. Click on the MassGRANTS portal link given in the email and log in into the portal. You can skip this step if you are already logged in.

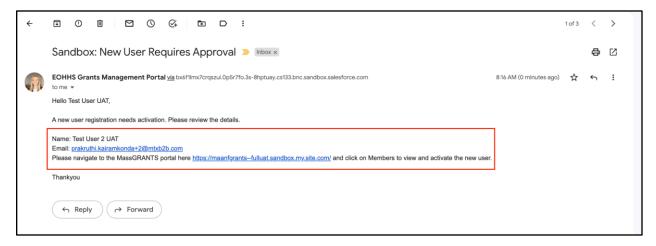

- Click on the Members tab.
- 3. Click Activate.

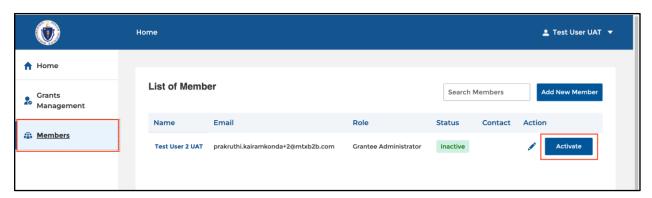

The user will be activated, and a welcome email will be sent out to the new user.

4. You can edit a user's information by clicking on the 'Edit icon' or deactivate a user by clicking on the 'Deactivate' button. Deactivated users can be reactivated by following step 3 above.

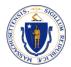

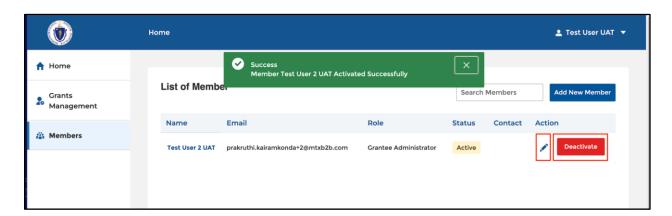

## **ADD NEW MEMBERS FROM THE PORTAL**

- 1. Log into the portal.
- 2. Click Members
- 3. Click Add New Member.

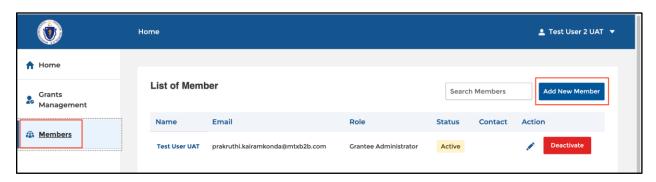

- 4. Fill in the Contact Details.
- 5. Select Role from the drop-down list. Grantee Administrators can manage users and submit grant applications/reports. Grantee Contributors can start and edit grant applications/reports but are not able to submit them.
- 6. Click Save.

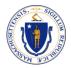

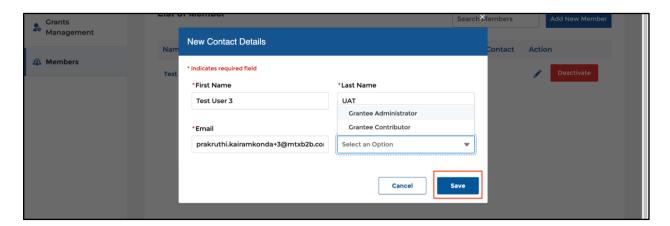

The new user will be created and activated successfully. The user will receive a password reset email. Upon resetting their password, the user can log into the MassGRANTS portal.

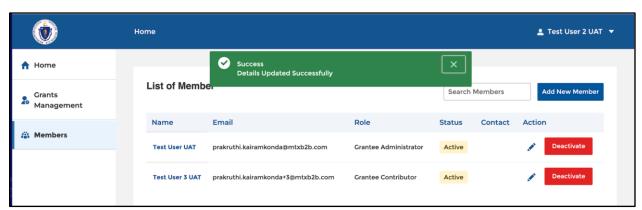

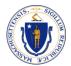

# Log In to Portal

- 1. Open the MassGrants portal URL: <a href="https://maanfgrants.force.com/s/loginpage">https://maanfgrants.force.com/s/loginpage</a>
- 2. Enter User Email and Password
- 3. Click Sign in.

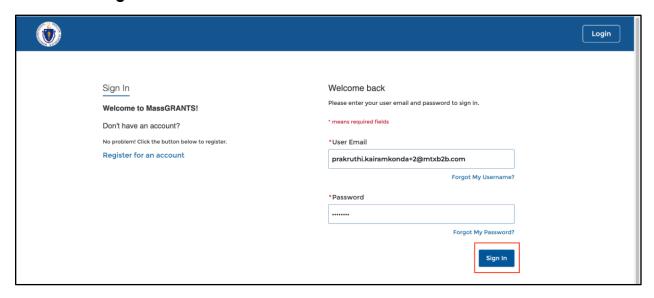

4. You will receive a Verification Code to your registered email address.

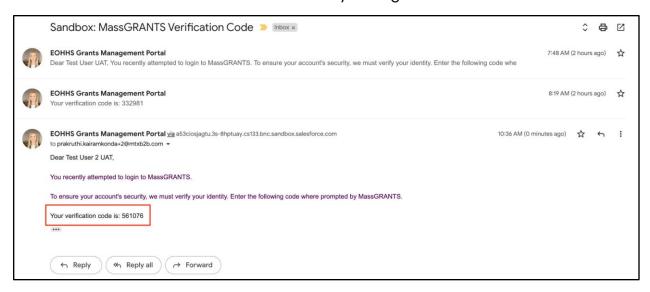

- 5. Enter the Verification Code.
- 6. Click Confirm.

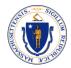

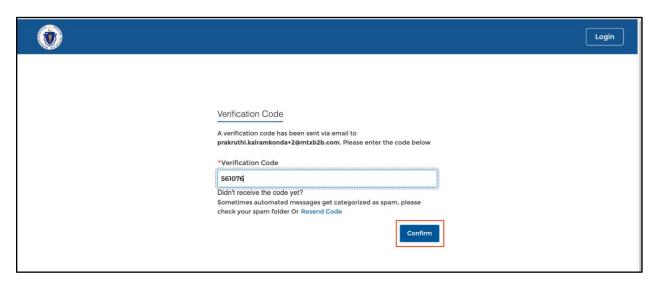

7. Upon clicking the Confirm button, you will land on the homepage of MassGRANTS portal.

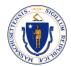

# COMPLETE 10% REPORT AND ATTESATION

1. On the homepage, click the **Grants Management** tab.

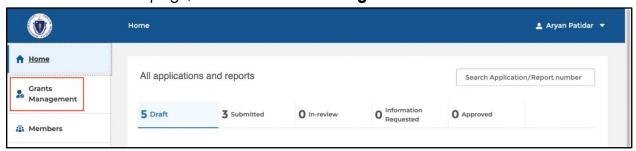

2. Search for 10% Report and select result.

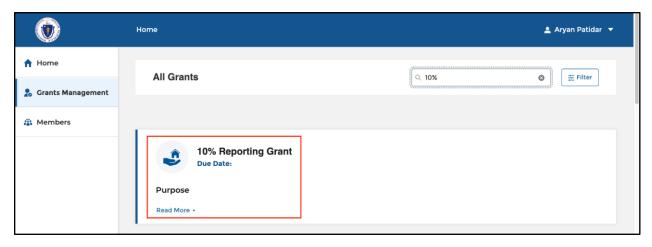

3. Click on **Begin Report**.

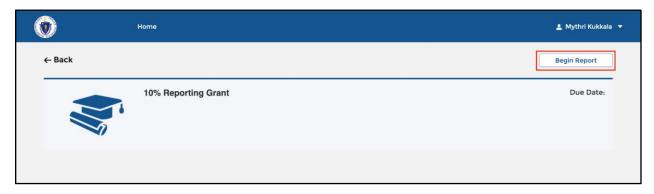

Complete each step of the report. (Only Grantee Administrator users will be able to submit the report once completed.)

4. Select the checkbox and click Save & Next.

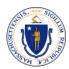

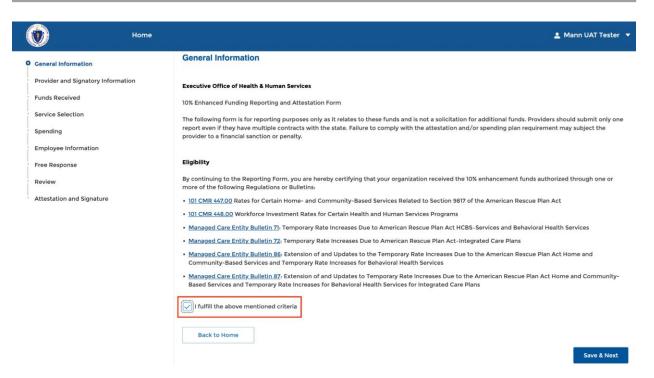

5. Fill in the Authorized Signatory details and click Save & Next.

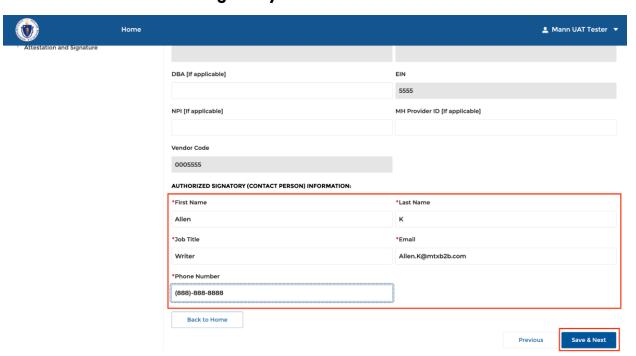

 Fill in the managed care entities information if applicable and click Save & Next.

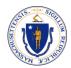

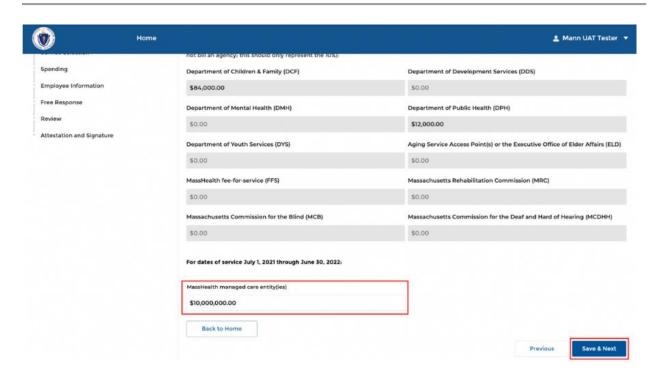

7. Select the checkboxes for the services you provide and click Save & Next.

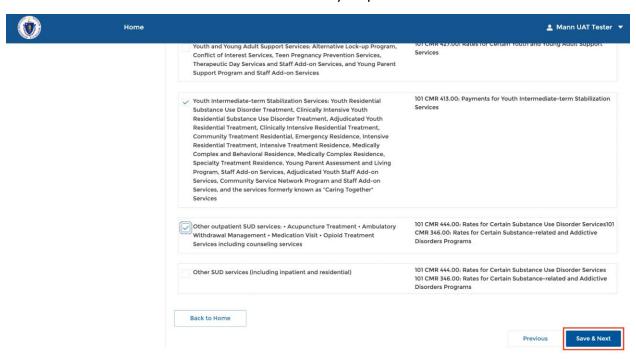

8. Fill in the spending details and click Save & Next.

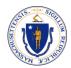

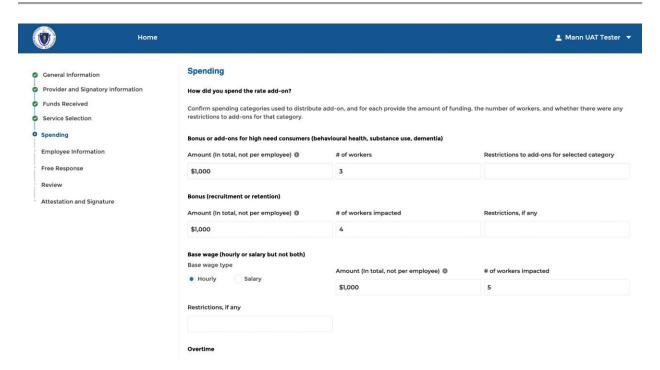

9. Fill in the employees count information for the questions and click **Save & Next**.

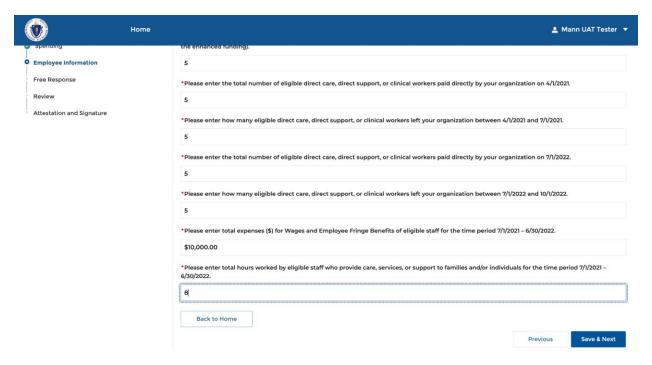

10. Fill in the responses and click **Save and Next**.

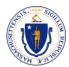

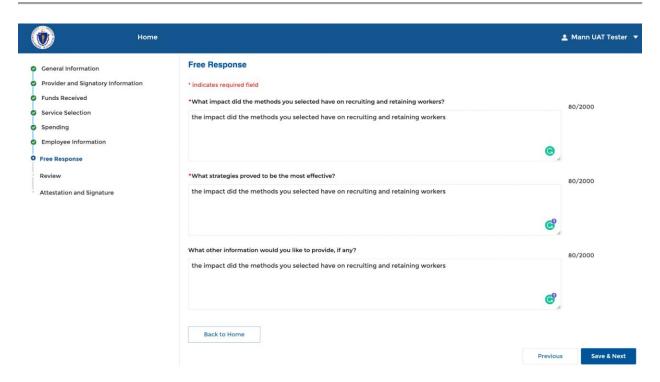

11. Review the information and click Save & Next.

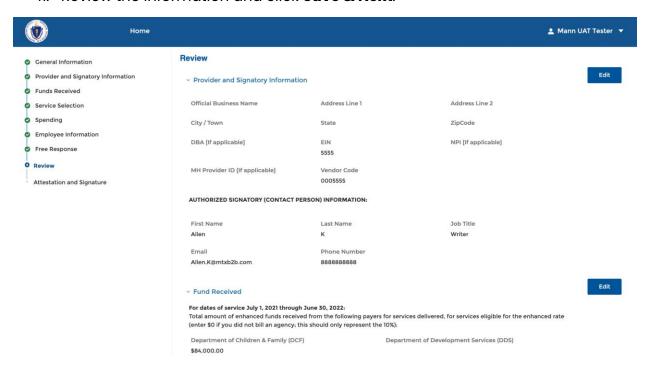

12. Select the checkbox and enter your complete name in the **Authorized Signatory Signature** field, and click **Submit**.

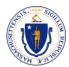

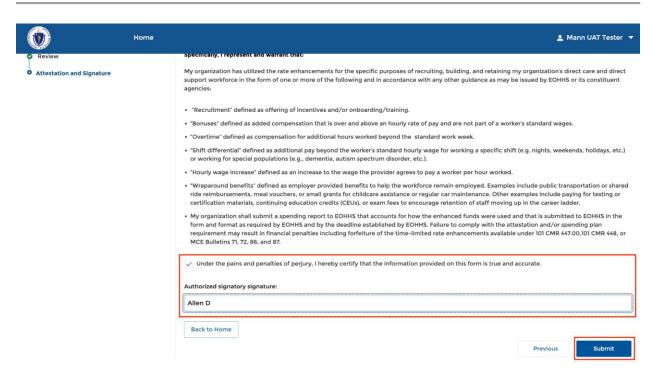

## A confirmation message appears.

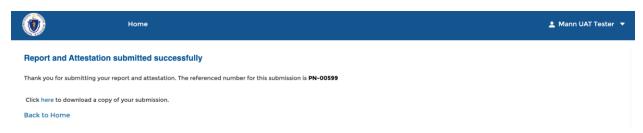

# **VIEW GRANT APPLICATIONS**

On the homepage, you can view the grant applications available under various categories such as Draft, Submitted, In-review, Information Requested, and Approved.

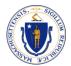

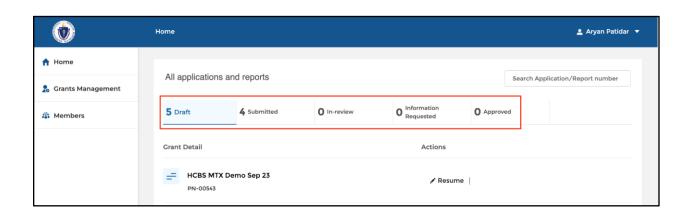